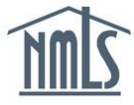

# **Course Offerings Set-up & Cancellation**

## **Create a Course Offering**

- 1. Log into the **Education Management System**.
- 2. Click the **Add Course Offerings** button in the left navigation panel.

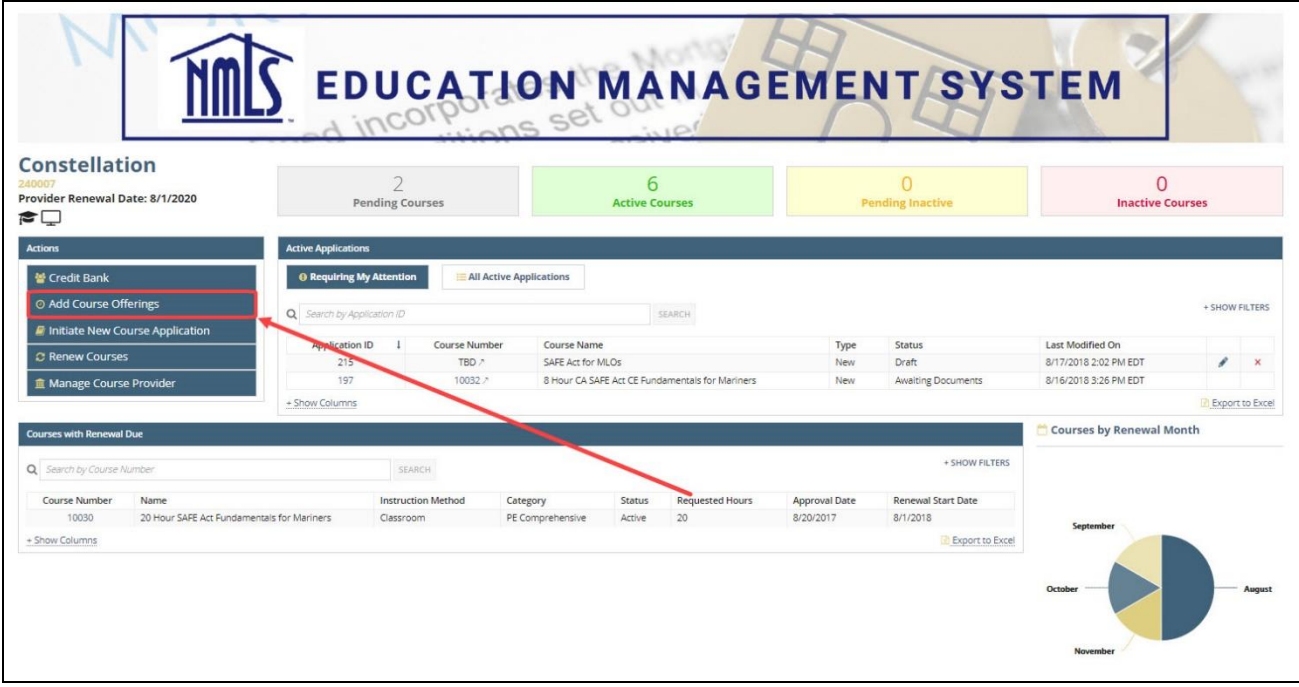

### 3. Select a course from the *Applicable Courses* table.

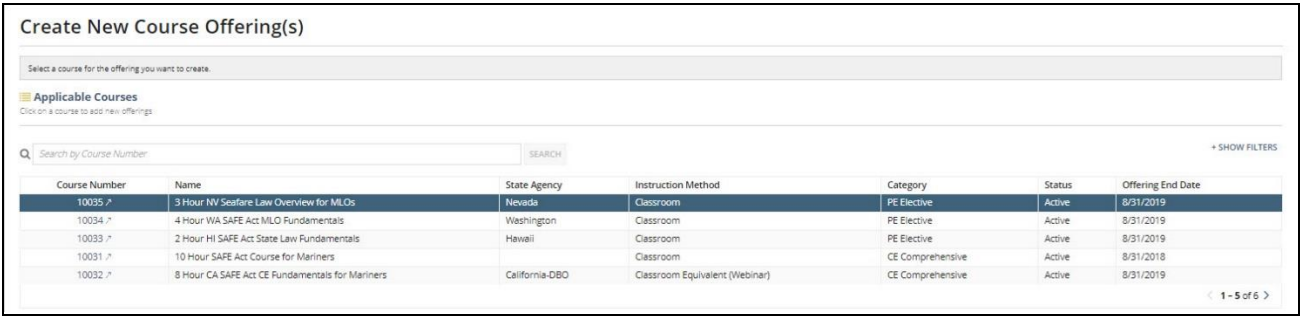

- 4. Enter the course offering information in the New Offering form.
	- Select the time zone of your business location for online courses.
	- Select a specific instructor to create multiple offerings at a time. Click New Offering to fill out information for the additional offering.
	- **NOTE:** If a TBD instructor is selected, you will **NOT** be able to enter anymore offerings until an instructor is chosen for that offering.
	- Click Copy Offering to duplicate the offering.

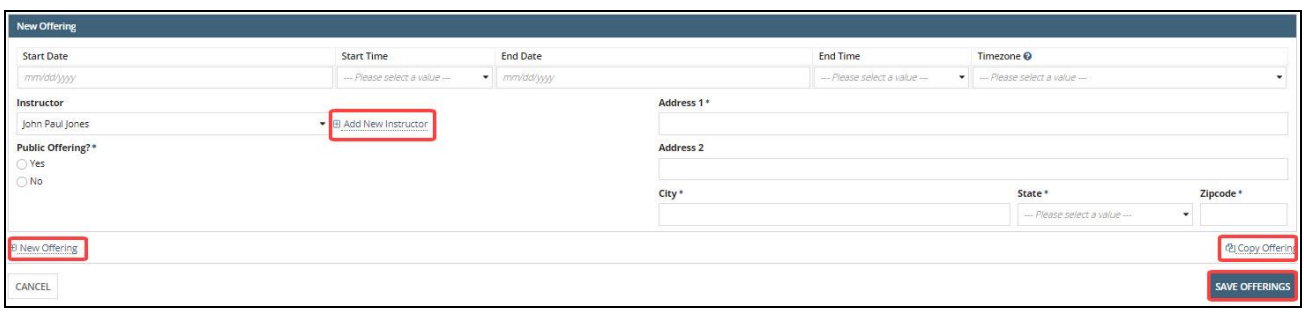

- 5. Click the **Save Offerings** button.
- 6. Click the **Offerings & Rosters** tab to view the new offering. **NOTE**: Record your course offering number. The EMS tracks offerings by offering number so you will be asked to provide it when requesting assistance.

## **Manage Course Offering**

1. Click the **Courses** tab.

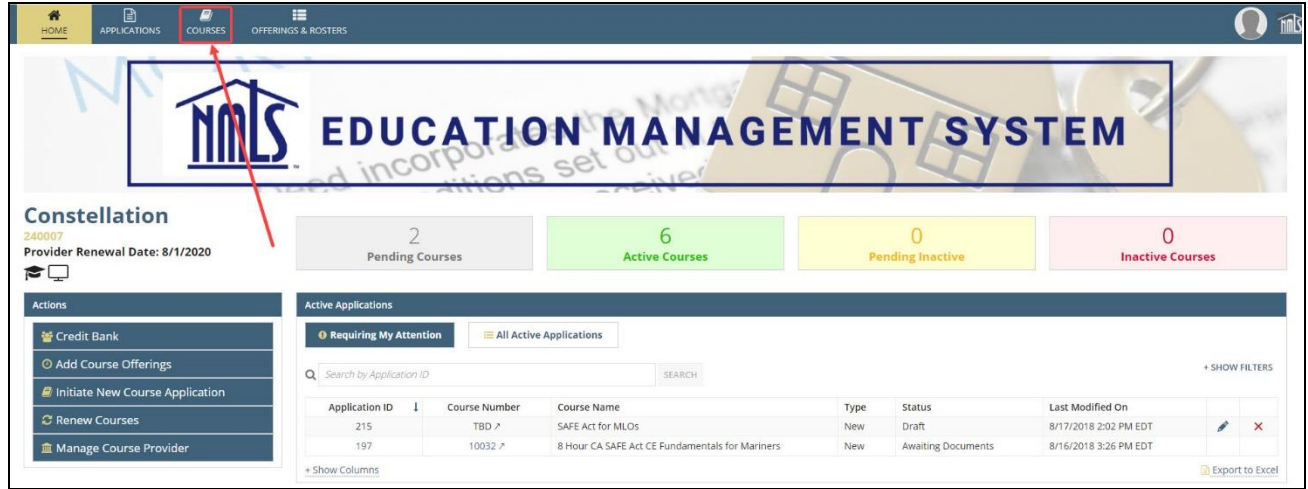

2. Select the desired course by clicking on the hyperlinked ID in the Course Number column.

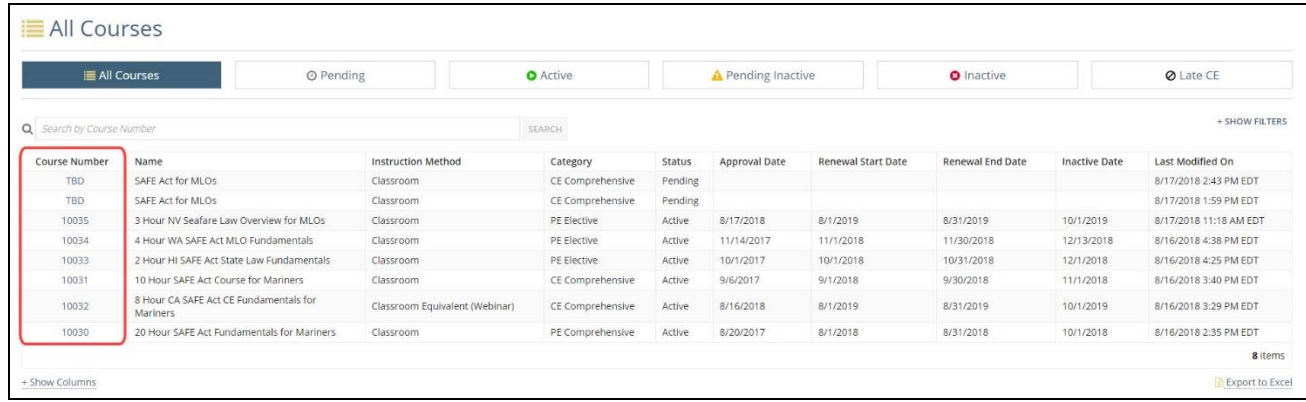

#### 3. Click the *Course Offerings* link in the submenu.

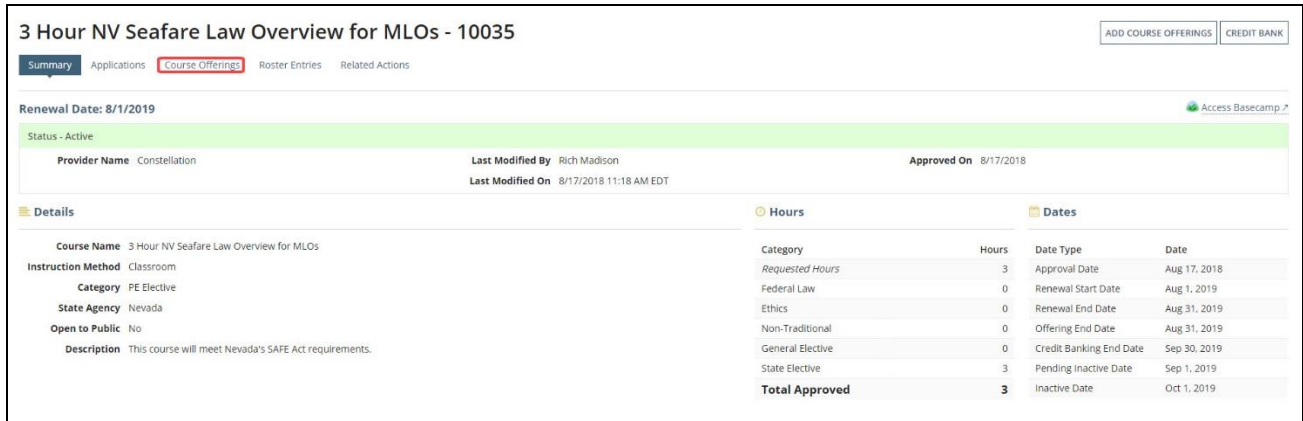

- 4. Click the **Copy Offering** button to copy the offering's details into a new course offering.
- 5. Click the **Update Offering** button to update the details of the offering.
- 6. Click the **Cancel Offering** button to cancel the offering and remove it from course catalogue.
	- **NOTE:** Offerings marked as Active have had credits reported against them and cannot be cancelled.

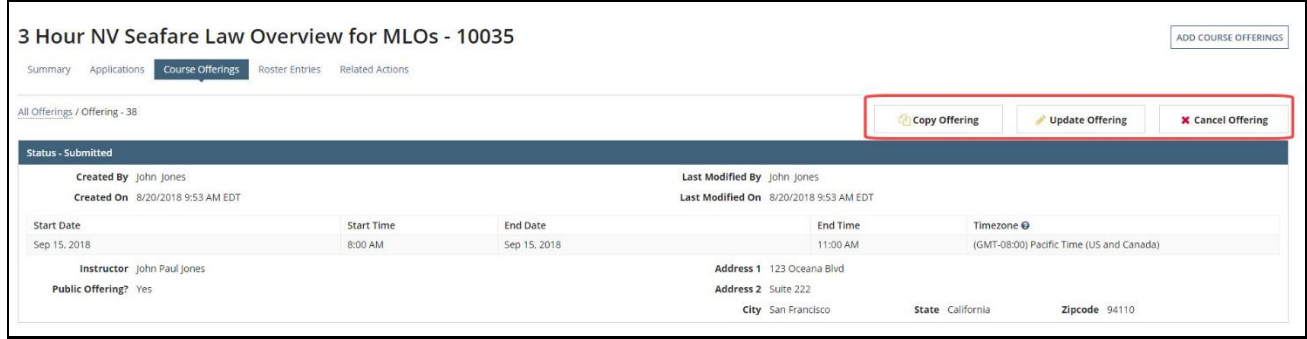

If you have any questions send an email to NMLS at [nmls.ed1@csbs.org.](mailto:nmls.ed1@csbs.org)